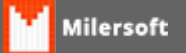

## **CONFIGURAÇÃO DO TERMINAL DE CONSULTA GERTEC**

1º Fazer instalação do Software do Terminal Gertec, SevUni\_Win\_- \_Gerenciador\_de\_TC\_Gertec\_Versão\_2.1.

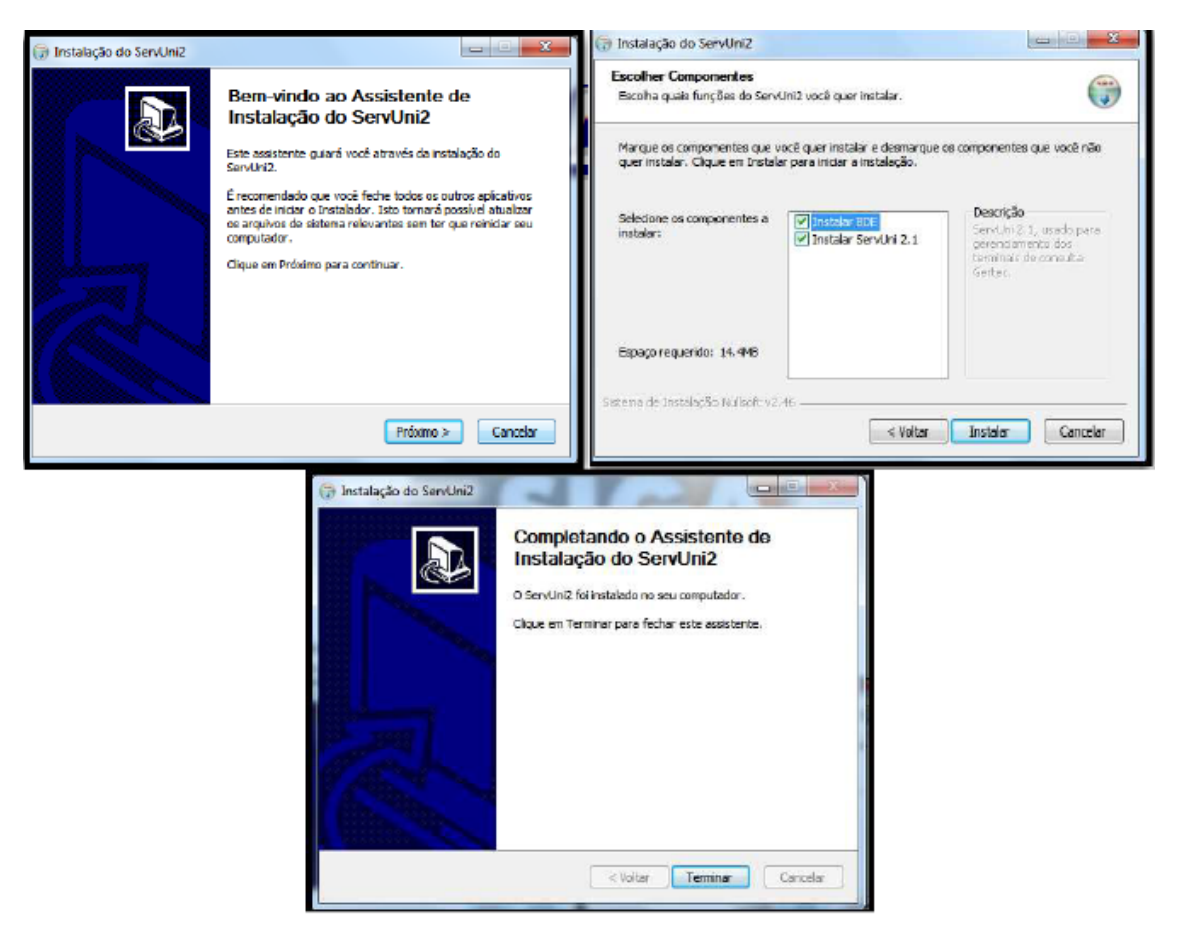

2º Configurar o ServUni para trabalhar com arquivo texto.

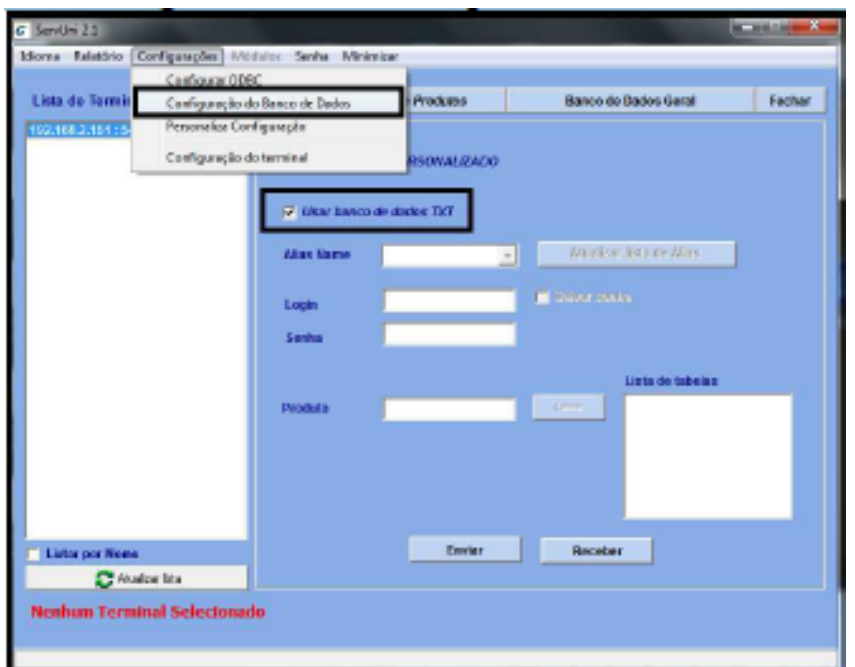

3º Feito este processo, vamos configurar o Milersoft para gerar o arquivo dentro da pasta da Gertec.

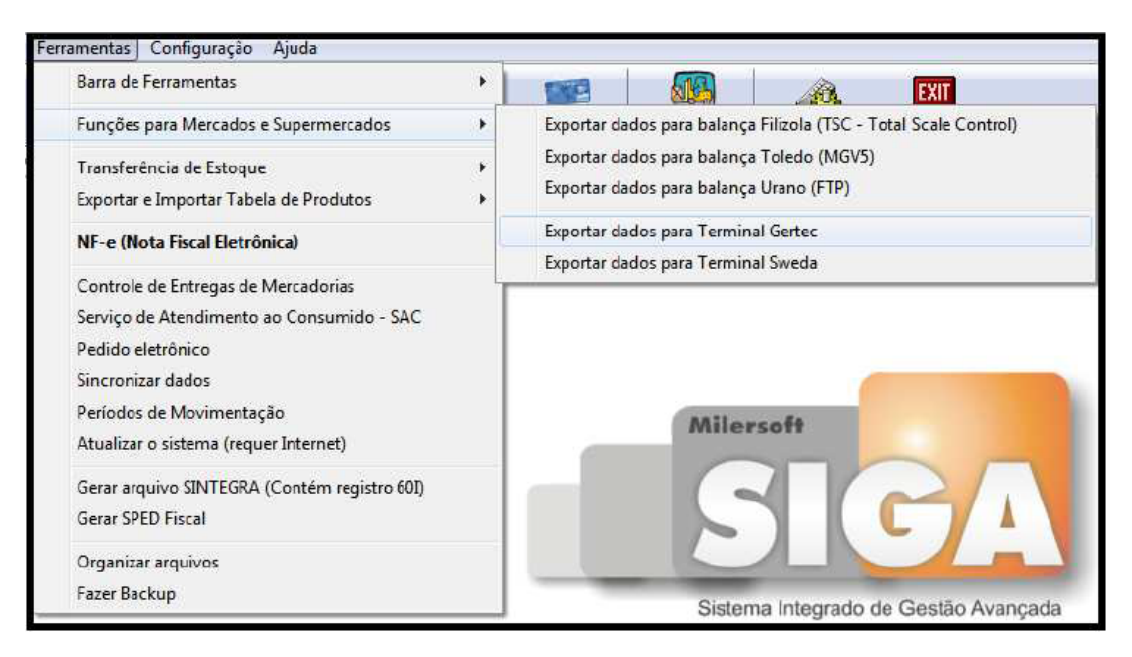

Opção Ferramentas => funções para Mercados e Supermercados => Exportar dados para Terminal Gertec.

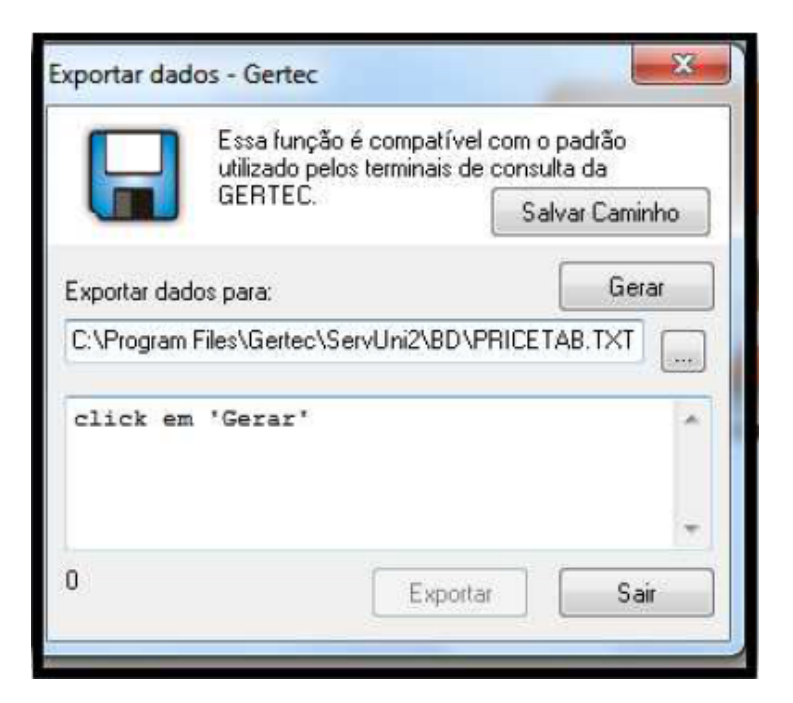

Configurarmos o caminho onde será salvo o arquivo texto. Colocar o seguinte caminho: "C:\arquivos de programas\gertec\ServUni2\BD\PRICETAB.TXT"

Finalizado este procedimento o Milersoft esta pronto, basta selecionar a função Gerar depois exportar.

Lembrando que sempre que for trocar os preços tem que ir nesta tela e exportar para o Terminal.